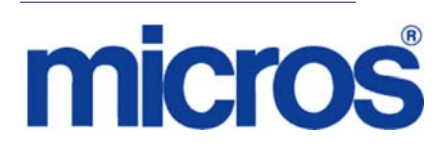

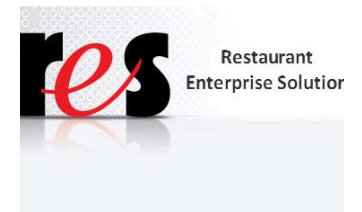

*Restaurant Enterprise Solution (RES) Version 5.0 Read Me First*

### **About This Document**

ReadMe First is a comprehensive guide to the new features, enhancements, and revisions added since the Version 4.9 release of the MICROS Restaurant Enterprise Solution (RES) software.

This document contains updates to the Version 5.0 release of the MICROS Restaurant Enterprise Solution (RES) software.

It is recommended that custom applications be re-installed and tested after applying any upgrade to a RES system. This includes, SQL scripts that add or alter custom stored procedures.

**\*\*\*\*\*\*\*\*\*\*\*\*\*\*\*\*\*\*\*\*\*\*\*\*\*\*\*\*\*REMINDER\*\*\*\*\*\*\*\*\*\*\*\*\*\*\*\*\*\*\*\*\*\*\*\*\*\*\*\*\*\*\*\***

**\*\*\*\*\*\*\*\*\*\*\*\*\*\*\*\*\*\*\*\*\*\*\*\*\*\*\*\*\*\*\*\*\*\*\*\*\*\*\*\*\*\*\*\*\*\*\*\*\*\*\*\*\*\*\*\*\*\*\*\*\*\*\*\*\*\*\*\*\*\*\*\*\*\*\* \*\*\*\*\*\*\*\*\*\*\*\*\*\*\*\*\*\*\*\*\*\*\*\*\*\*\*\*IMPORTANT\*\*\*\*\*\*\*\*\*\*\*\*\*\*\*\*\*\*\*\*\*\*\*\*\*\*\*\*\*\*\*\***

Occasionally, report requests from AutoSequence & Reports and Report Viewer may be slow to display a report (i.e.- between 40 to 90 seconds). This does not occur on all systems. If this problem is encountered, refer to Clarify Change Request number 31114 for a solution. This solution will provide instructions on how to load a configuration file, that works in conjunction with 'ReportExporter.exe', to address this report speed issue.

**\*\*\*\*\*\*\*\*\*\*\*\*\*\*\*\*\*\*\*\*\*\*\*\*\*\*\*\*\*\*\*\*\*\*\*\*\*\*\*\*\*\*\*\*\*\*\*\*\*\*\*\*\*\*\*\*\*\*\*\*\*\*\*\*\*\*\*\*\*\*\*\*\*\*\*** 

**Revision B November 26, 2012 Page 1 of 50**

For clarity, information is divided into self-contained chapters, reflecting the additions and modifications made to the following RES products:

- [3700 Point-of-Sale \(POS\) System](#page-4-0)
- Kitchen Display System (KDS)
- Guest Service Solutions (GSS)
- [Cash Management \(CM\)](#page-33-0)
- [Labor Management \(LM\)](#page-36-0)
- [Product Management \(PM\)](#page-39-0)
- [Financial Management \(FM\)](#page-43-0)
- [RES Platform](#page-46-0)

Within each section, product information is organized as follows:

- What's New
- What's Enhanced
- What's Revised

Each section begins with an introduction and includes a table that summarizes the features and functionality incorporated in this version of the software. The table provides hypertext links to supplementary text and graphics about the selected topics.

For more information on these features, and step-by-step instructions for configuring them, refer to the product's Online Reference Manual, available from the MICROS website.

**Revision B November 26, 2012 Page 2 of 50**

Upgrading RES The following versions of RES 4.x databases can be upgraded to RES 5.0 or 5.0 MR3.

- 4.3 HF1 This is the lowest Hotfix DB that can go to 5.0
- $\div$  4.3 HF2
- 4.3 MR3 **CANNOT** be upgraded to 5.0
- $\bullet$  4.4
- 4.5 and 4.5 MR1
- 4.6 and 4.6 MR1
- 4.7 and 4.7 MR1, MR2, MR3
- 4.8 and 4.8 MR1 thru MR5
- 4.9 and 4.9 MR1

*Warning Any RES version not listed here cannot be upgraded to RES 5.0 or any 5.0 Maintenance Release.*

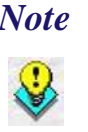

 *Note For known limitations, please refer to the RES Version 5.0 Installation Guide in the Before You Begin: Tips, Traps, and Precautions section.*

> **Revision B November 26, 2012 Page 3 of 50**

### **Declarations Warranties** Although the best efforts are made to ensure that the information in this document is complete and correct, MICROS Systems, Inc. makes no warranty of any kind with regard to this material, including but not limited to the implied warranties of marketability and fitness for a particular purpose. Information in this document is subject to change without notice. No part of this document may be reproduced or transmitted in any form or by any means, electronic or mechanical, including photocopying, recording, or information recording and retrieval systems, for any purpose other than for personal use, without the express written permission of MICROS Systems, Inc. MICROS Systems, Inc. shall not be liable for errors contained herein or for incidental or consequential damages in connection with the furnishing, performance, or use of this document. **Trademarks**  FrameMaker is a registered trademark of Adobe Corporation. Microsoft, Microsoft Excel, Win32, Windows, Windows®7, Windows 2008, Windows®95, Windows 2000 (Win2K), and Windows NT are either registered trademarks or trademarks of Microsoft Corporation in the U.S. and/or other countries. Visio is a registered trademark of Visio Corporation.

All other trademarks are the property of their respective owners.

**Revision B November 26, 2012 Page 4 of 50**

### <span id="page-4-0"></span>**3700 POS**

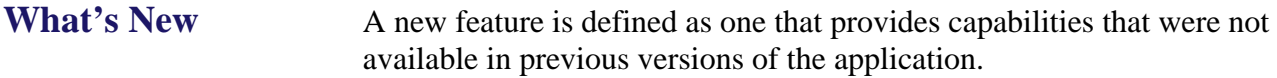

### **New Features Summarized**

The table below summarizes the new features included in this version.

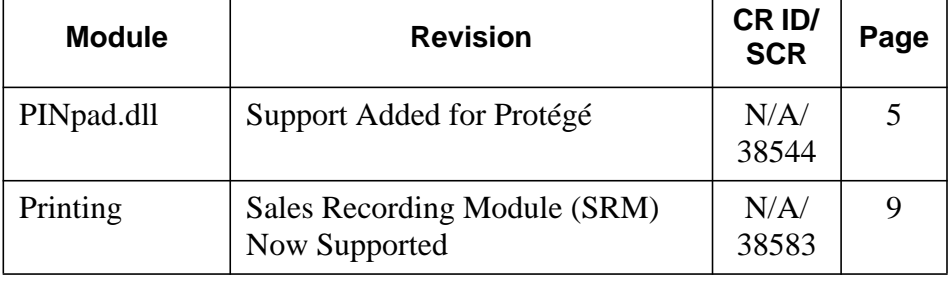

### **New Features Detailed**

**PINpad.dll**

<span id="page-4-1"></span>*Support Added for Protégé CR ID #: N/A SCR #: 38544*

With this release, support for the Protégé has been added. The Protégé provides a color marketing display, and order confirmation device. The Protégé functions as an extension of the workstation in order to make ringing transactions more efficient. During a transaction, the operator will ring items into their workstation. The Protégé will display items as they are rung.

### **Configuration**

Follow these steps to configure the Protégé terminal:

1. Go to *Devices | User Workstations | Peripherals* form and select the appropriate workstation record.

> **Revision B November 26, 2012 Page 5 of 50**

- Select a User Workstation record and add a new **Peripheral Type**  record.
- Select the **Protégé** from the **Peripheral Type** drop down.

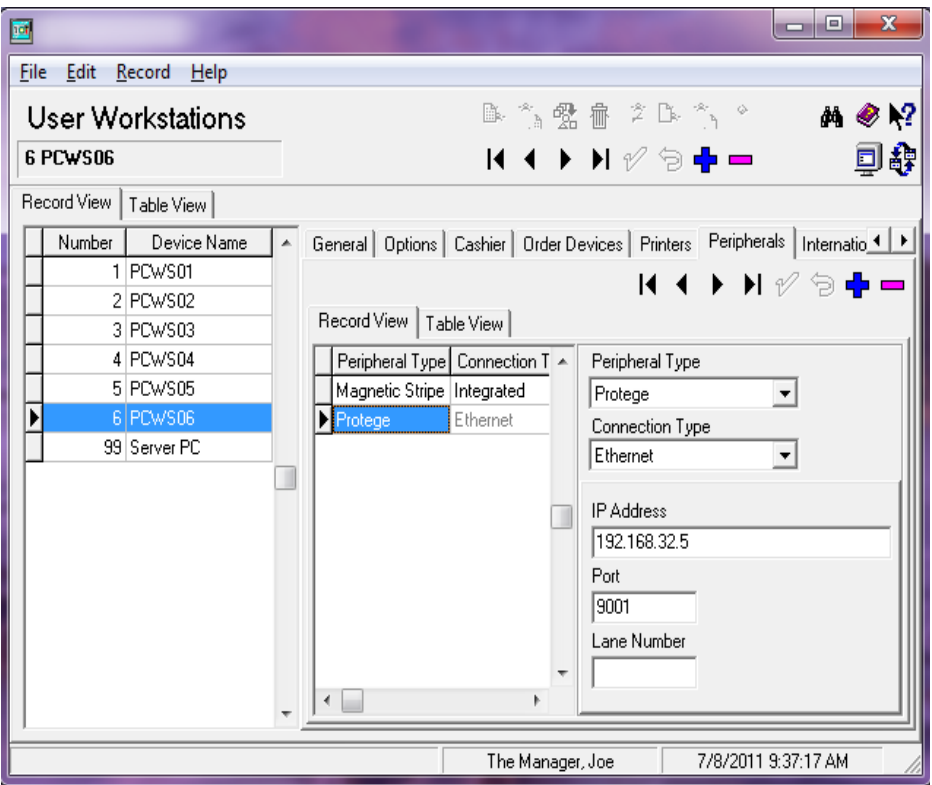

At this time only one of the following devices can be configured per workstation:

- Protégé
- Verifone MX870
- ViVOpay
- PINpad
- 2. Go to the **Connection Type** option and select **Ethernet.** This is the only option available for use with this device.

**Revision B November 26, 2012 Page 6 of 50**

- Go to the **IP Address** field and enter the static IP Address of 192.168.32.5. The default IP Address can only be used once per configuration. Each Protégé will require a unique IP Address.
- 3. Use the **Port** field to identify the listening port associated with the workstation. This is the workstation linked to the Protégé device. MICROS recommends keeping the system default values for this field. The valid range for this field is between 1 and 10 digits. The recommended value is 9001.
- 4. The **Lane Number** is not used at this time and should be left blank.
- 5. Go to the *Revenue Center | RVC Credit Cards | Customer Display*

Use this form to identify the forms that will display for each of the Protégé operation forms. These options should be configured for each applicable revenue center. Different forms may be configured for different revenue centers, if desired.

For each screen, the user may select the following options for the selected form:

- **Default.** These are the forms provided by default.
- **Skip.** Indicates that the selected form should not be displayed during the course of a transaction.
- **Custom.** Indicates that a non-default form is used. Custom forms must be created using the OCP Display Configurator.

**Revision B November 26, 2012 Page 7 of 50**

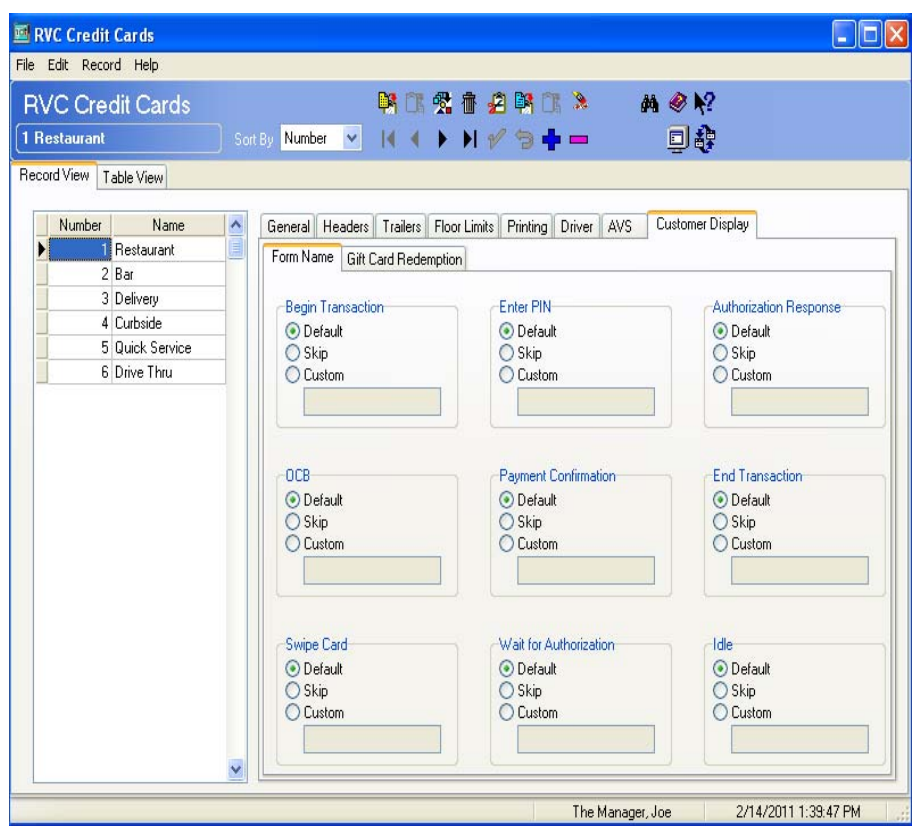

 **Begin Transaction.** This form displays when a new check is begun, but before any items are rung.

- **OCB.** This form displays items on the check as they are rung.
- **Swipe Card.** This form is not currently used with the Protégé.
- **Enter PIN.** This form is not currently used with the Protégé.

 **Payment Confirmation.** This form is not currently used with the Protégé.

 **Wait for Authorization**. This form is not currently used with the Protégé.

 **Authorization Response.** This form is not currently used with the Protégé.

**Revision B November 26, 2012 Page 8 of 50**

 **End Transaction.** This form displays when the check is closed in POS Operations once the transaction is complete, and the payment has been processed.

 **Idle.** This form displays when no transactions are occurring in POS Operations.

- 6. Save all changes.
- 7. Reload the database using the MICROS Control Panel. Reload is required for changes to go into effect.

For futher configuration instructions refer to the Protégé Setup Guide MD0003-166.

Located on Member Services: *Product Support | MICROS Products |RES | Protégé*

### **Printing**

#### <span id="page-8-0"></span>*Sales Recording Module (SRM) Now Supported CR ID #: N/A SCR #: 38583*

Starting in November 2011 all restaurants in the province of Quebec must use a Sales Recording Module (SRM) for every printer that prints a customer's receipt. To connect this device you will need to have the Quebec SRM, an Epson TM88 serial printer (this is the only printer at this time that is supported), a female to female db9 null modem, and a db9 to db25 serial cable.

For more information about the SRM please visit the Revenue Quebec web site at:

> **Revision B November 26, 2012 Page 9 of 50**

[h](http://www.revenu.gouv.qc.ca/en/ministere/evasion_fiscale/restauration/mev/mev.aspx)ttp://www.revenu.gouv.qc.ca/en/ministere/evasion\_fiscale/restauration/ mev/mev.aspx

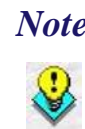

 *Note The option 'Suppress Guess Check Printing' is not compatible when SRM is enabled.* 

To configure the SRM device please refer to the documentation at the following address:

<http://www.revenu.gouv.qc.ca/en/sepf/publications/in/in-577.aspx>

Once the SRM device is configured and powered on the following changes will need to be made within Configurator.

#### **Configuration**

#### **1. Enable the New Sales Recording Module Option**

Setup the recording of the references for the entire system.

Navigate to the *POS Configurator | System | Restaurant | Options*

Enable Sales Recording Module (SRM)

**Revision B November 26, 2012 Page 10 of 50**

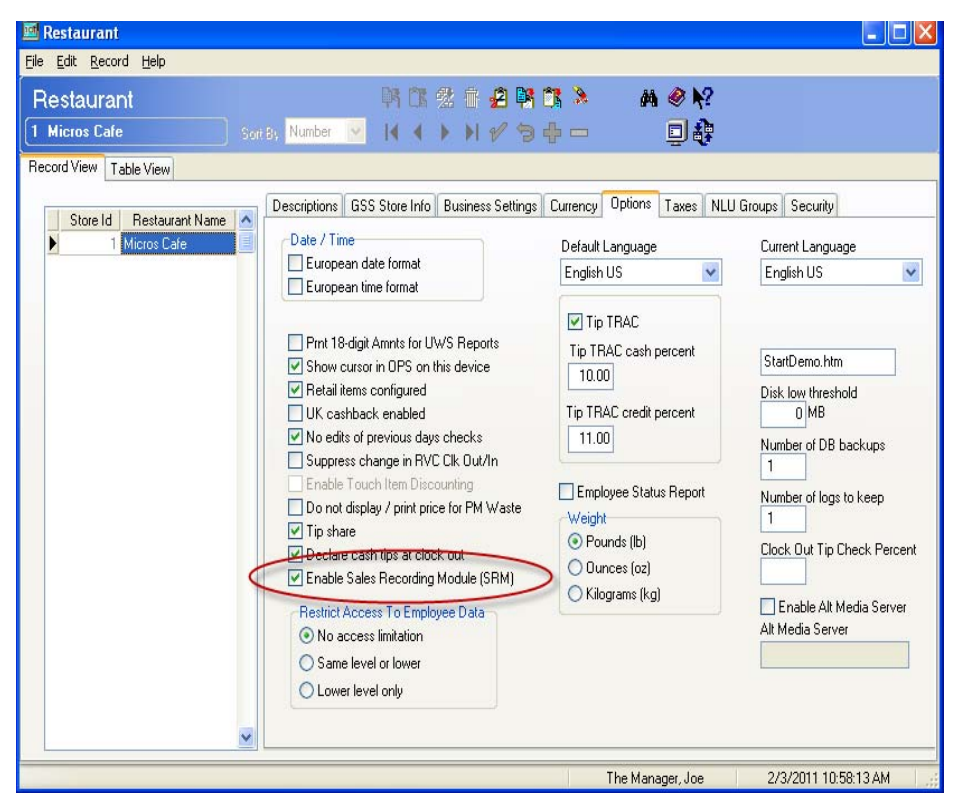

#### **2. Define SRM Payment Type**

For each tender type, a defined SRM payment type is required. Once a tender is accepted at the POS, the SRM device will record the configured code.

Navigate to the *POS Configurator | Sales | Tender/Media | Tender*

- Enter one of the following abbreviations for each tender:
	- **•** ARG Cash
	- **•** AUT Other
	- **•** CRE Credit
	- **•** DEB Debit

**Revision B November 26, 2012 Page 11 of 50**  *Note All abbreviation must be done in caps.* 

*If a payment type is accepted at the POS and the SRM device does not recognize the tender, then the code 'SOB' will be recorded to the SRM device.* 

*If multiple tenders are accepted at the POS, the SRM device will record the payments as a 'MIX'.* 

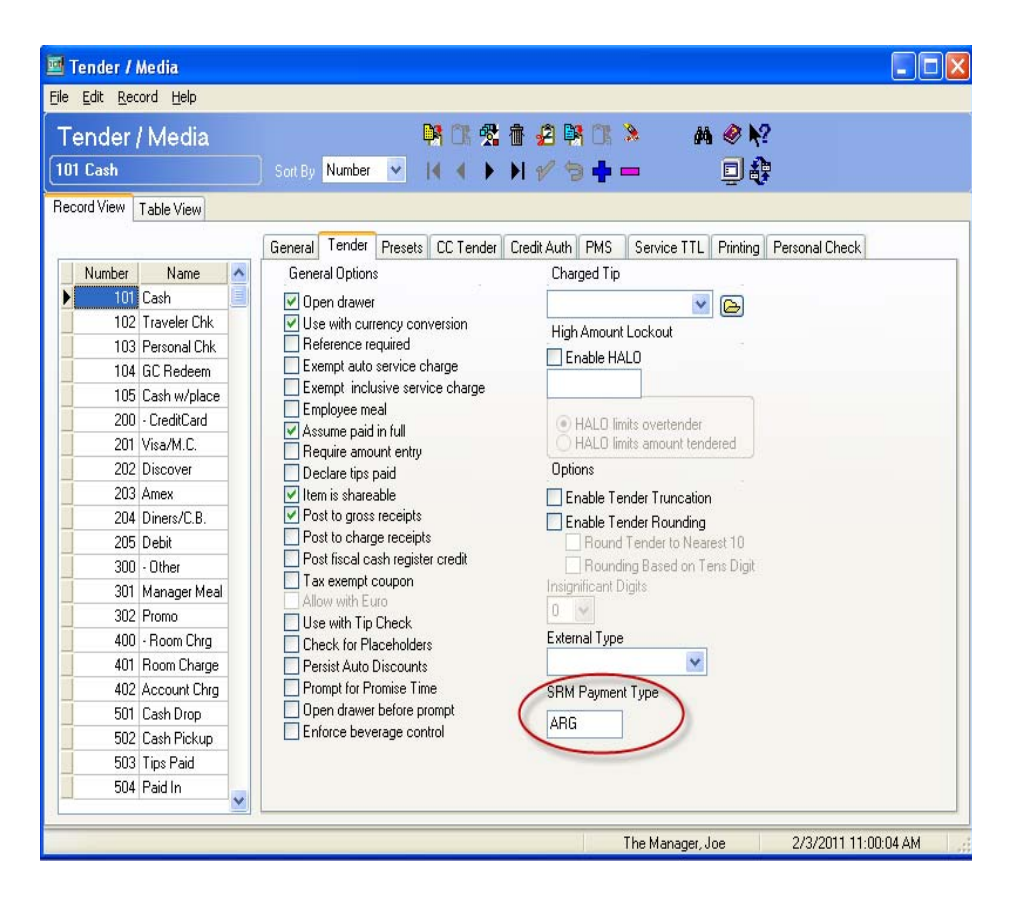

- All payment types must have the following options enabled:
	- **•** Print summary totals
	- **•** Print check trailer
	- **•** Print check

**Revision B November 26, 2012 Page 12 of 50**

- **•** Print memo check
- All service total types must have the following options enabled:
	- **•** Print summary totals
	- **•** Print check trailer

 *Note All other options at site discretion.*

#### **3. Duplicate Check**

Create a new tender with the same properties as *Print Check.* Enable the *Duplicate check* option to allow the user to print checks that will not be turned over to the customer.

Navigate to the *POS Configurator | Sales | Tender/Media | Printing* 

• Duplicate check

 *Note Duplicate and Reprint check should not both be enabled.* 

**Revision B November 26, 2012 Page 13 of 50**

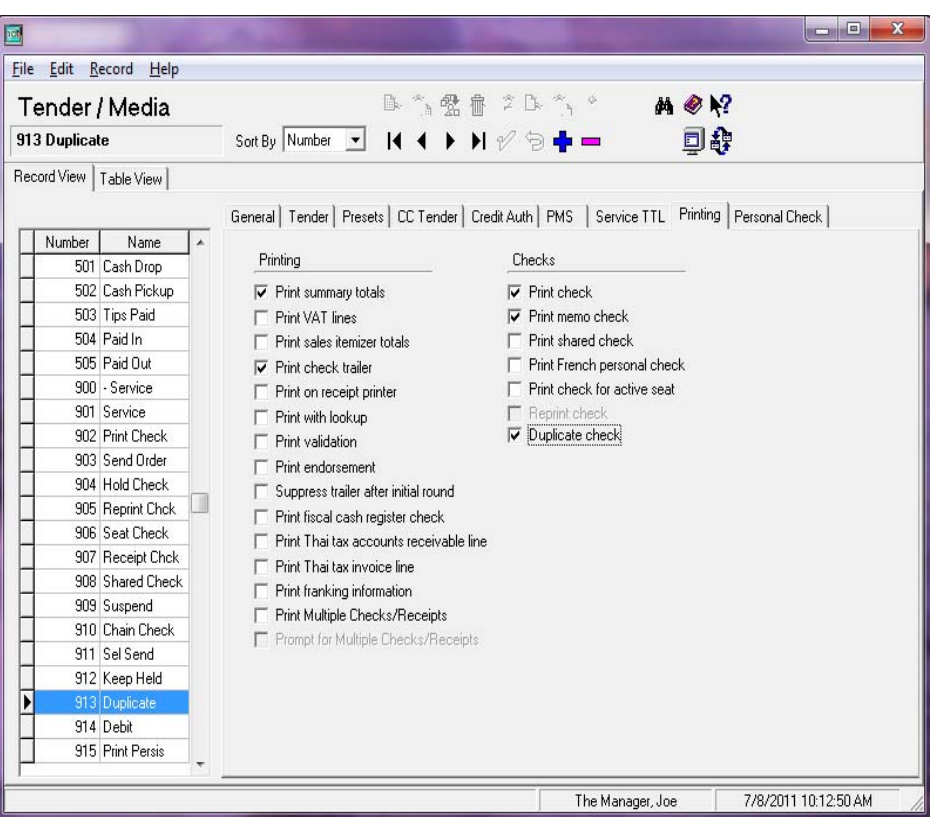

Navigate to the *POS Configurator | Devices | Touchscreen Designer* 

Add the new *Duplicate* tender to touchscreens.

Category = Tender/Media Number

Tender Media = 'Duplicate'

 *Note The Duplicate tender key is typically configured near all print check buttons.* 

**Revision B November 26, 2012 Page 14 of 50**

#### **4. Define New Printer Type**

For each User Workstation that has a Customer Receipt Printer, Guest Check Printer or Memo Check Printer the printer type must be configured to *Quebec SRM Device.*

 *Note Backup printers configured for customer receipt printing are required to be SRM devices.*

Navigate to the *POS Configurator | Devices| Device | Printer Definition* 

Printer Interface Type = RS-232 Interface

Printer Type = Quebec SRM Device

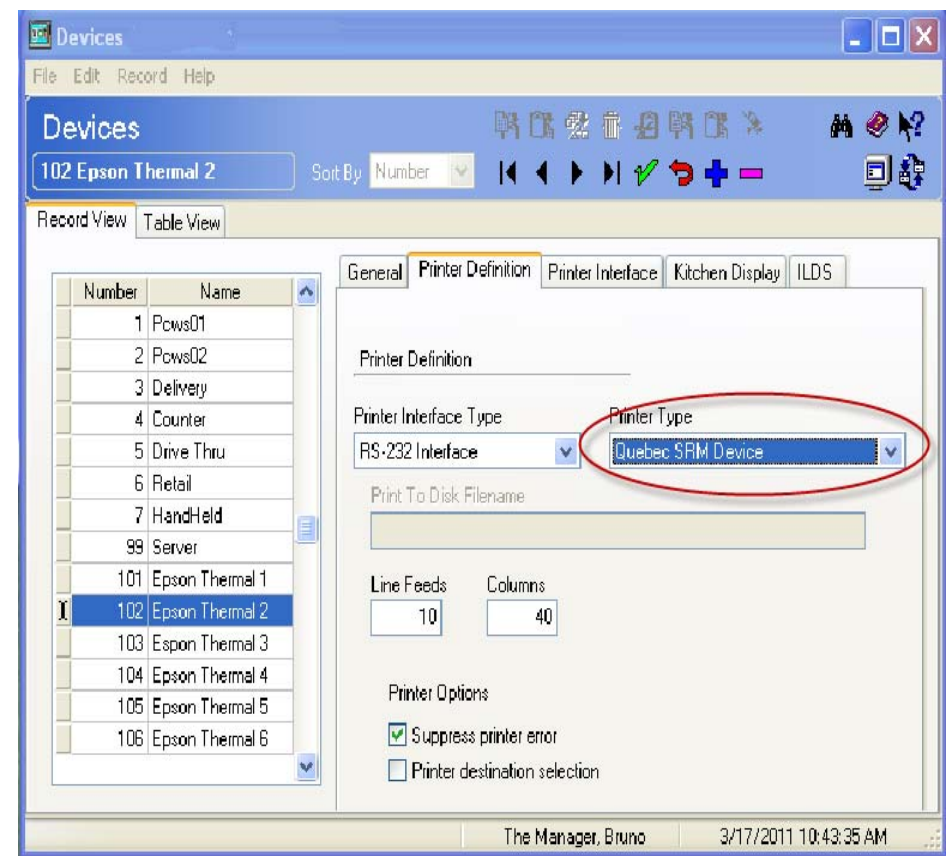

**Revision B November 26, 2012 Page 15 of 50** **What's Enhanced** An enhancement is defined as a change made to improve or extend the functionality of the current 3700 POS application. To qualify as an enhancement, the change must satisfy the following criteria:

- The basic feature or functionality already exists in the previous release of the software.
- The change adds to or extends the current process. This differs from a revision (i.e., a bug fix) which corrects a problem not caught in the previous release of the software.

The table below summarizes the enhancements included in this version.

### **Enhancements Summarized**

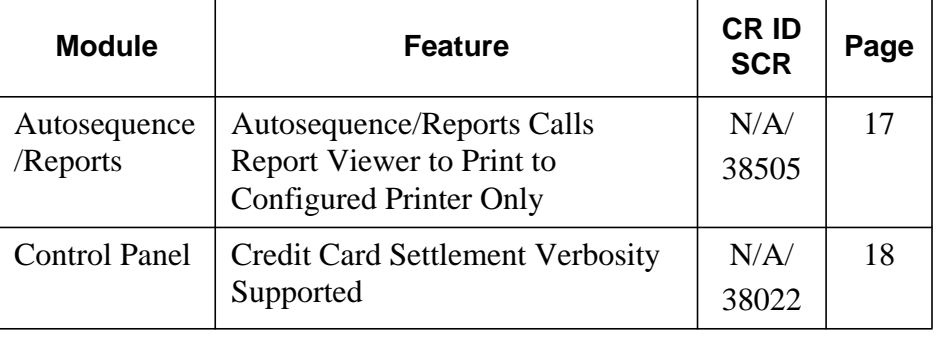

**Revision B November 26, 2012 Page 16 of 50**

### **Enhancements Detailed**

### **Autosequence/Reports**

<span id="page-16-0"></span>*Autosequence/Reports Calls Report Viewer to Print to Configured Printer Only CR ID #: N/A SCR #: 38505*

Autosequence/Reports now calls Report Viewer. This change has modified the printing process.

When using a Win32 client as a Manger PC, the user must have a local printer or a network printer to print 80-column reports. Otherwise, the Print button on the AutoSeqExec form will not function.

When printing a 40-column report, the workstation default report printer will be the designated print device. In other words, 40-column reports cannot print to the 80-column restaurant printer. They can only print to the User Workstation report printer.

#### **Configuration**

80-Column Report

*Navigate to POS Configurator | System | Restaurant | Descriptions* 

Under the Default Printer Name, select a local or network printer.

#### 40-Column Report

*Navigate to POS Configurator | Devices | User Workstation | Printers*

- Locate the desired workstation.
- Under Report Printer, select the 40-column local printer.

**Revision B November 26, 2012 Page 17 of 50**

### **Control Panel**

<span id="page-17-0"></span>*Credit Card Settlement Verbosity Supported CR ID #: N/A SCR #: 38022*

Control Panel verbosity has been enhanced to support credit card settlement.

#### **Configuration**

*Navigate to Start | All Programs | MICROS Applications | MICROS Control Panel*

- Highlight the Server Name in Control Panel.
- Select *View,* from the File Control Menu.
- Select *Show Verbosity.*
- Select the Verbosity tab.
- Highlight *CAEDC.*
- Slide the scale setting to desired level. (Example: 5 or 10)

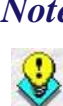

 *Note The new CAEDC Verbosity only shows the basic messaging during settlement. (Example: Batch Number, Number of Records, Total Balance and if the balance was transmitted successfully. For full detailed troubleshooting, it is recommended that you still use the Credit Card Server verbosity set to 5. This will show the following information in addition to the information logged with CAEDC: -Header Record -Parameter Record -Full Detail Record -Batch Close Record*

**Revision B November 26, 2012 Page 18 of 50**

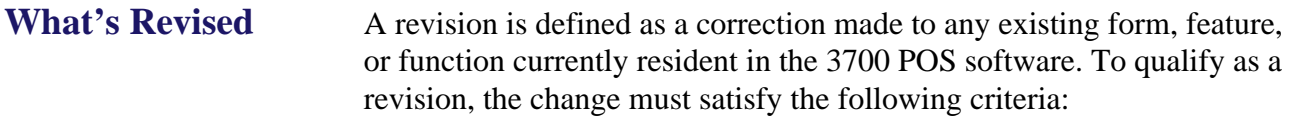

- The basic form, feature, or functionality must be part of the previous version of the software.
- The change must replace the current item or remove it from the application.

Additionally, all reported issues that are deemed to be BY DESIGN are included in this section as well. These issues will contain the preface **BY DESIGN** in front of the feature name.

### **Revisions Summarized**

The table below summarizes the revisions included in this version.

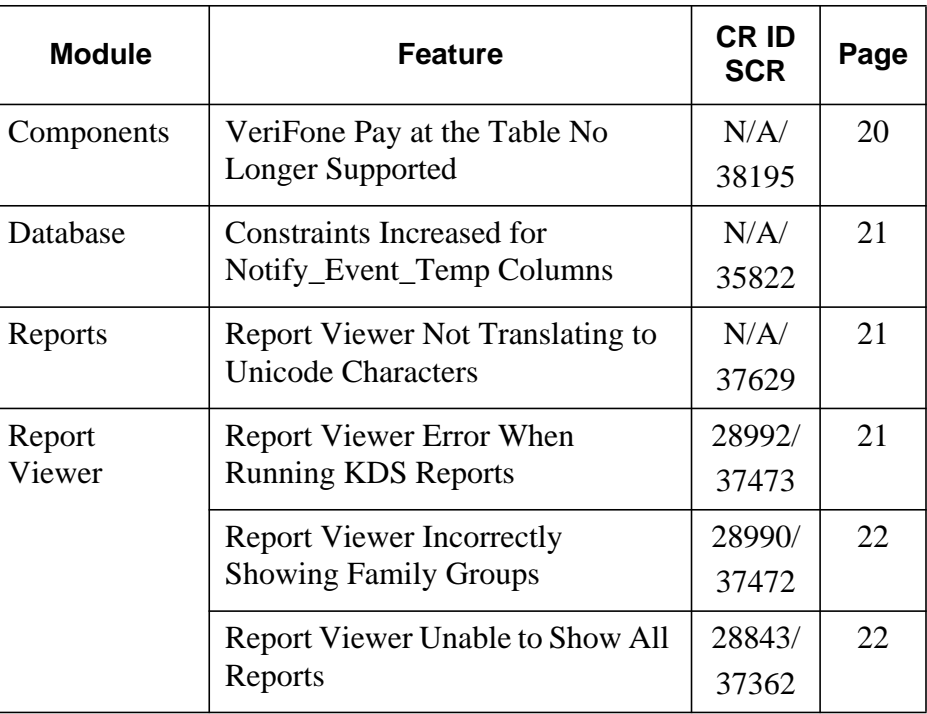

**Revision B November 26, 2012 Page 19 of 50**

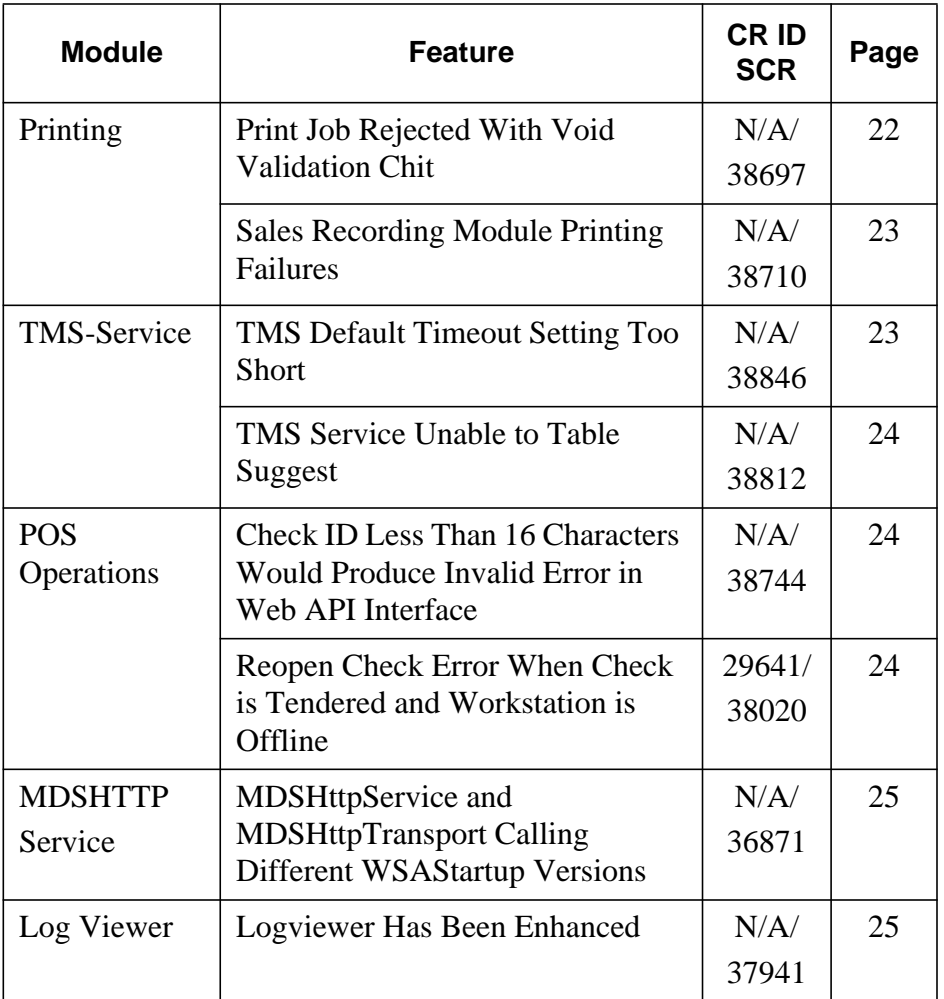

**Revisions Detailed**

**Components**

<span id="page-19-0"></span>*VeriFone Pay at the Table No Longer Supported CR ID #: N/A SCR #: 38195*

At this time, RES 5.0 will not support the VeriFone Vx670 Pay at the Table device. This is due to compatiblity issues with .NET Framework 1.1 and Windows 7, as well as Windows Server 2008.

**Revision B November 26, 2012 Page 20 of 50**

#### **Database**

#### <span id="page-20-0"></span>*Constraints Increased for Notify\_Event\_Temp Columns CR ID #: N/A SCR #: 35822*

Constraints for notification\_seq and primary\_seq have been increased from 9,999,999 to two billion. Data type has been changed from seq\_num to seq\_num\_ex.

#### **Reports**

#### <span id="page-20-1"></span>*Report Viewer Not Translating to Unicode Characters CR ID #: N/A SCR #: 37629*

Previously, report viewer (Adobe) was not translating to Unicode characters correctly. Also the date string appeared as a row of boxes. Both issues have been corrected.

### **Report Viewer**

#### <span id="page-20-2"></span>*Report Viewer Error When Running KDS Reports CR ID #: 28992 SCR #: 37473*

Previously, using Report Viewer and running any KDS reports involving time periods caused the error *'Set Formula Failed'.* This has been corrected.

> **Revision B November 26, 2012 Page 21 of 50**

#### <span id="page-21-0"></span>*Report Viewer Incorrectly Showing Family Groups*

*CR ID #: 28990 SCR #: 37472*

Previously, when using Report Viewer and selecting reports that query by major group or menu item group; these reports would improperly display or print family group totals. This has been corrected.

### <span id="page-21-1"></span>*Report Viewer Unable to Show All Reports CR ID #: 28843 SCR #: 37362*

Previously, when using Report Viewer, the drop down window was not large enough to show all reports available. This has been corrected. Now reports can be selected using a scroll bar if needed.

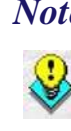

 *Note Occassionally, report requests from AutoSequence & Reports and Report Viewer may be slow to display a report (i.e. between 40 to 90 seconds). This does not occur on all systems. If this problem is encountered, refer to Clarify Change Request number 31114 for a solution. This solution will provide instructions on how to load a configuration file, that works in conjuction with 'ReportExporter.exe', to address this report speed issue.* 

### **Printing**

<span id="page-21-2"></span>*Print Job Rejected With Void Validation Chit CR ID #: N/A SCR #: 38697*

Previously, when the option was enabled to *'Print void/return validation chit'* and was performed, backup printing failed with a '*Print Job Rejected'* error*.* The '*Print Job Rejected'* error was caused by special characters in the menu item name, such as '&', '\', '<' and '>'. This has been corrected.

**Revision B November 26, 2012 Page 22 of 50**

#### <span id="page-22-1"></span>*Sales Recording Module Printing Failures CR ID #: N/A SCR #: 38710*

Previously, the Sales Recording Module (SRM) device could fail to print if configured to backup to a CE client when directed from a Win32 client. Also Win32 clients failed to auto cut customer receipts and reports. Additionally 40-column reports as well as User Workstation (UWS) reports could fail to print. These issues have been corrected.

### **TMS Service**

#### <span id="page-22-0"></span>*TMS Default Timeout Setting Too Short CR ID #: N/A SCR #: 38846*

The TMS default timeout setting could cause errors when the system was under duress.

To extend the timeout setting, the following registry change can be made:

- 1. From the run line enter, regedit.exe (Registry Editor). (An administrative password is requried.)
- 2. 64 Bit User: Navigate to *Computer | HKEY\_LOCAL\_MACHINE | Software | Wow6432Node | MICROS | 3700 | OPS*
- 3. 32 Bit User: Navigate to *Computer | HKEY\_LOCAL\_MACHINE | Software | MICROS | 3700 | OPS*
- 4. Right click to add new DWORD (32-bit) Value.
- 5. Enter in TMSRequestTimeout as New Value #1.
- 6. Highlight new DWORD and right click.
- 7. Select *Modify.*

**Revision B November 26, 2012 Page 23 of 50**

- 8. Select Decimal.
- 9. Enter in desired timeout setting for Value data.

### <span id="page-23-1"></span>*TMS Service Unable to Table Suggest CR ID #: N/A*

*SCR #: 38812*

The TMS Service was failing to suggest a table if a server was not assigned to a table. This has been corrected.

### **POS Operations**

## <span id="page-23-0"></span>*Check ID Less Than 16 Characters Would Produce Invalid Error in Web API Interface*

*CR ID #: N/A SCR #: 38744*

Previously in the API Interface, the GetOpenChecks command would fail when the CheckID field was set to less than 16 characters. This has been corrected.

### <span id="page-23-2"></span>*Reopen Check Error When Check is Tendered and Workstation is Offline*

*CR ID #: 29641 SCR #: 38020*

Previously, when a check was tendered and the workstation was offline, it was possible to receive a reopen check error if an attempt was made to reopen that check from another workstation. This has been corrected.

**Revision B November 26, 2012 Page 24 of 50**

### **MDSHTTPService**

### <span id="page-24-0"></span>*MDSHttpService and MDSHttpTransport Calling Different WSAStartup Versions*

*CR ID #: N/A SCR #: 36871*

Previously, RES projects could call the incorrect versions of WSAStartup. This was occurring during the MDSHttpService and MDSHttpTransport initialization. This has been corrected.

### **Log Viewer**

### <span id="page-24-1"></span>*Logviewer Has Been Enhanced CR ID #: N/A SCR #: 37941*

Previously, the text could not be copied out of the logviewer window. It could only be viewed. Now it can also be copied.

> **Revision B November 26, 2012 Page 25 of 50**

# **Kitchen Display System (KDS)**

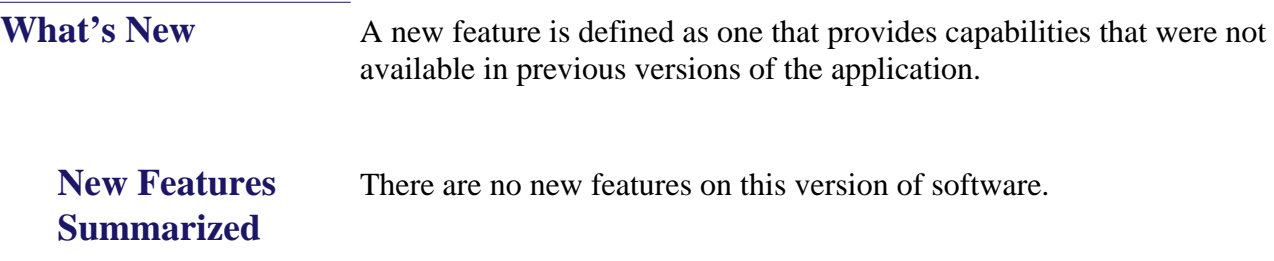

**Revision B November 26, 2012 Page 26 of 50**

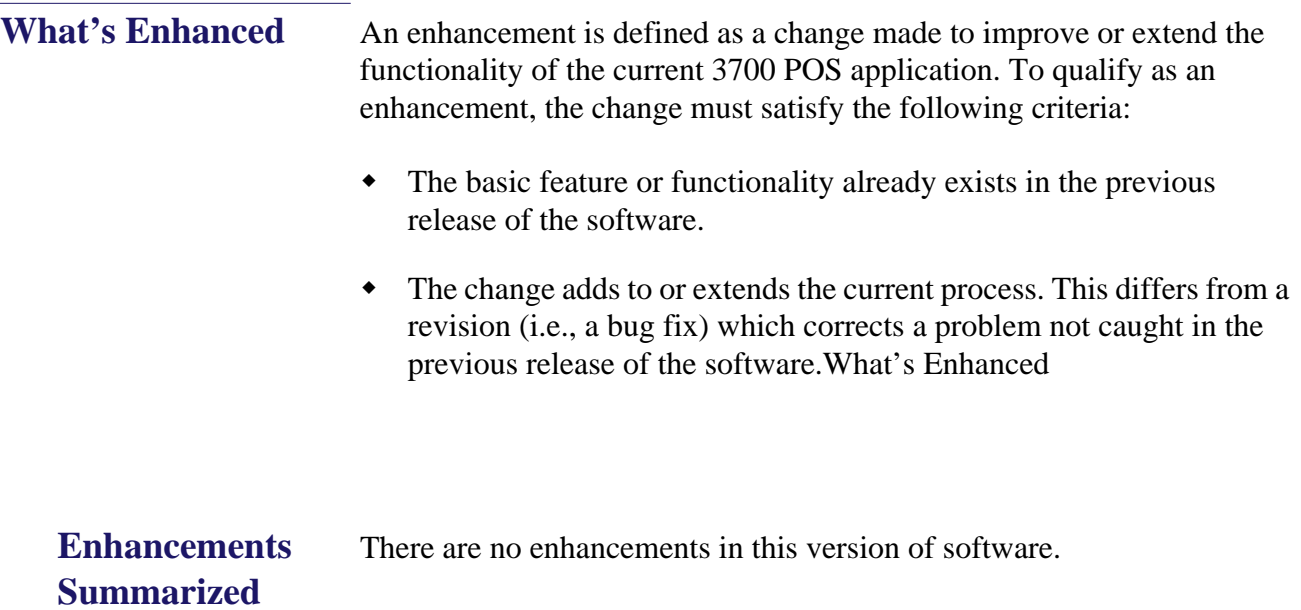

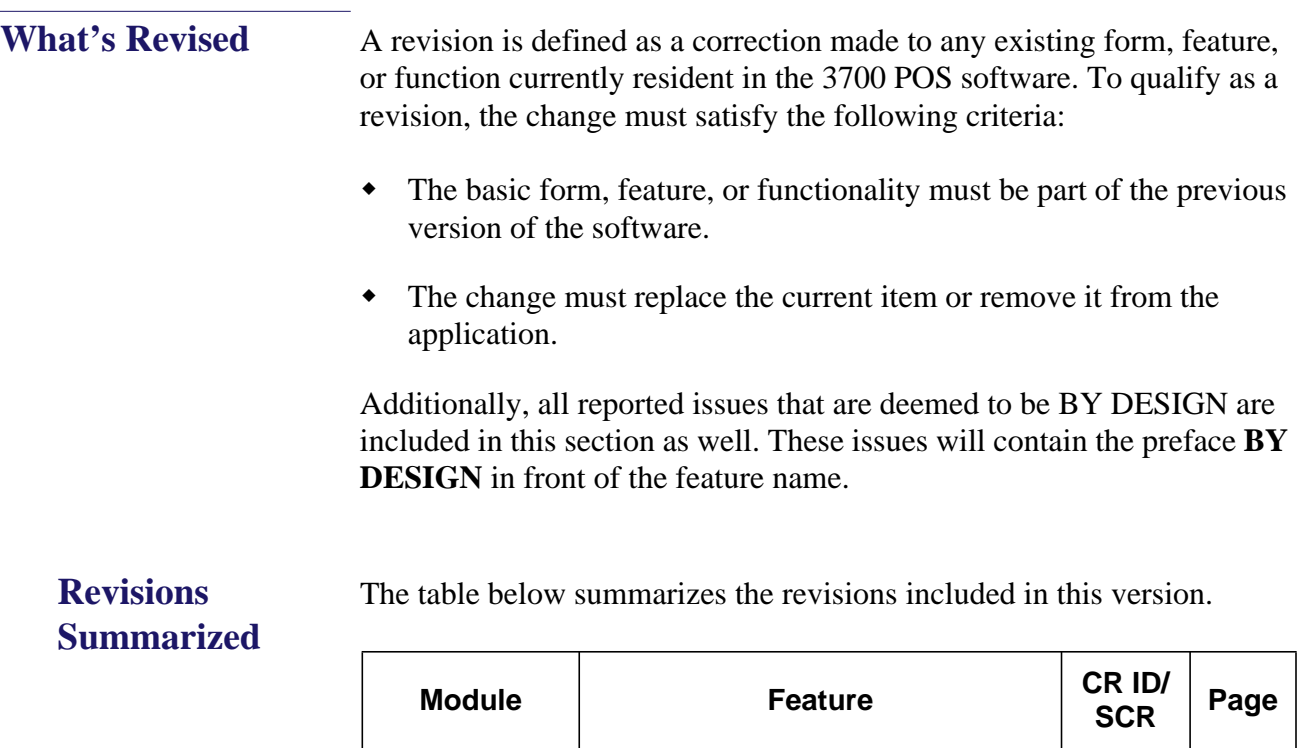

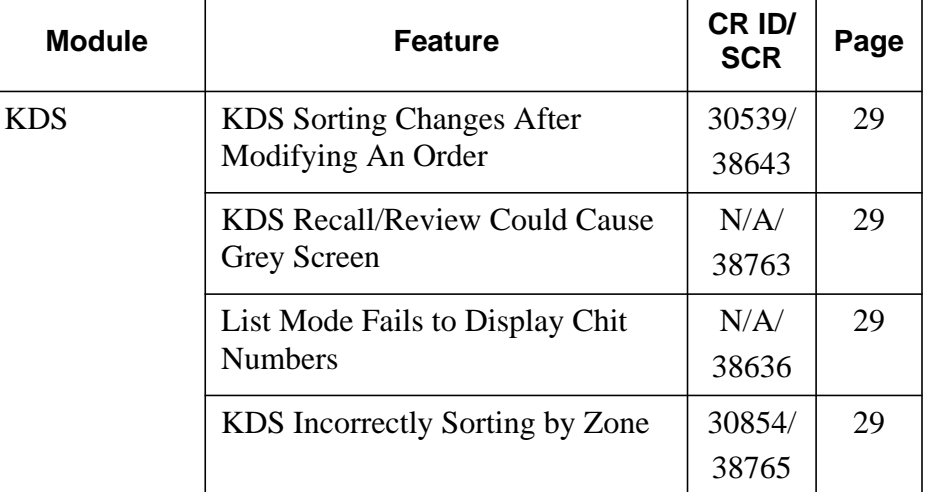

**Revision B November 26, 2012 Page 28 of 50**

### **Revisions Detailed**

#### **KDS**

### <span id="page-28-0"></span>*KDS Sorting Changes After Modifying An Order CR ID #: 30539 SCR #: 38643*

Previously, with DOM enabled, making modifications to an open check would change the KDS sort order. It moved the modified order to the top, making it appear to have been started before earlier orders. This has been corrected, so that the modified order remains in the same relative location on the KDS Display(s).

### <span id="page-28-1"></span>*KDS Recall/Review Could Cause Grey Screen*

*CR ID #: N/A SCR #: 38763*

Previously when configuring KDS recall/review list column 1 as an item, the KDS could grey screen. This has been corrected.

#### <span id="page-28-2"></span>*List Mode Fails to Display Chit Numbers CR ID #: N/A SCR #: 38636*

Previously, when KDS was configured to use "Row Num" list mode, only the first chit would be numbered. This has been corrected.

### <span id="page-28-3"></span>*KDS Incorrectly Sorting by Zone*

*CR ID #: 30854 SCR #: 38765*

Previously, KDS was incorrectly sorting by zone instead of by prep time. This has been corrected.

> **Revision B November 26, 2012 Page 29 of 50**

# **Guest Service Solutions (GSS)**

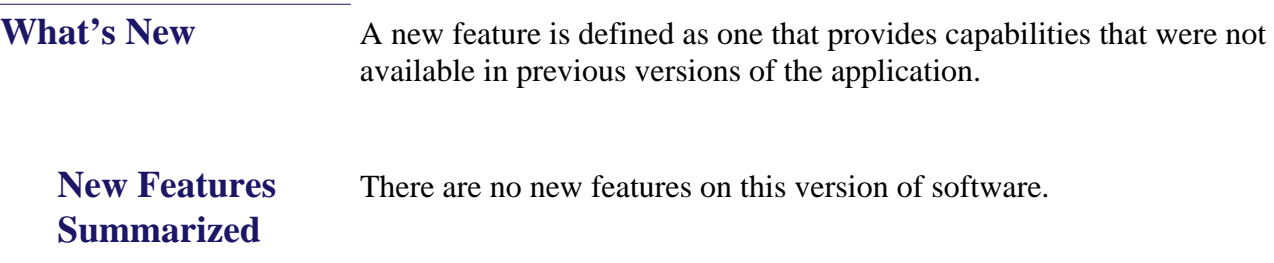

**Revision B November 26, 2012 Page 30 of 50**

**What's Enhanced** An enhancement is defined as a change made to improve or extend the functionality of the current 3700 POS application. To qualify as an enhancement, the change must satisfy the following criteria:

- The basic feature or functionality already exists in the previous release of the software.
- The change adds to or extends the current process. This differs from a revision (i.e., a bug fix) which corrects a problem not caught in the previous release of the software.

The table below summarizes the enhancements included in this version.

### **Enhancements Summarized**

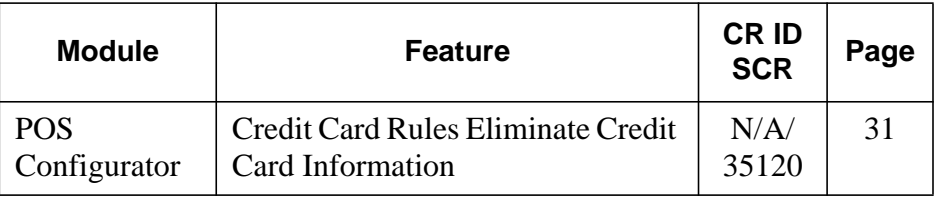

### **Enhancements Detailed**

### **POS Configurator**

<span id="page-30-0"></span>*Credit Card Rules Eliminate Credit Card Information CR ID #: N/A SCR #: 35120*

The following fields have been removed to be compliant with credit card security rules:

- POS Configurator | GSS | Accounts Receivable | General
	- **•** Require CC on file?

**Revision B November 26, 2012 Page 31 of 50**

- GSS Backoffice | Find Customer | Customer Selections / View / Modification Screen
	- **•** CC Expire Date
	- **•** Expire Date Masked
	- **•** CC Number
- GSS Backoffice | Accounts Receivable | Account Maintenance | Accounts
	- **•** CC Card Number
	- **•** CC Expire Date
	- **•** Expired Date Masked

**Revision B November 26, 2012 Page 32 of 50**

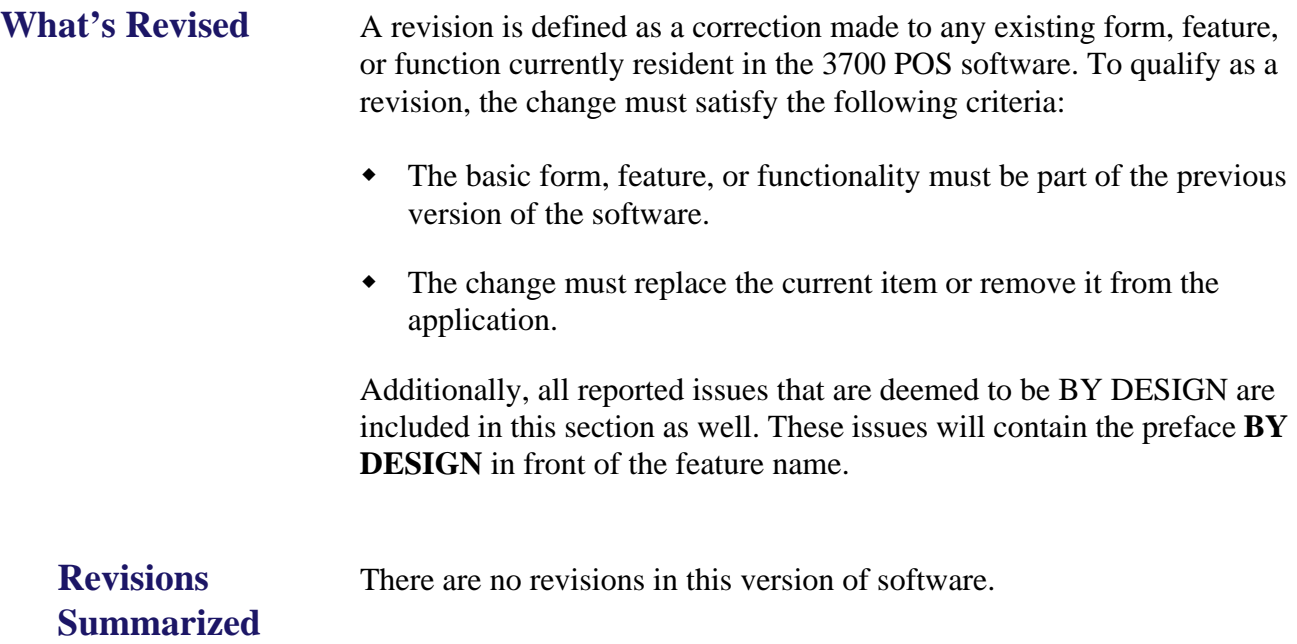

**Revision B November 26, 2012 Page 33 of 50**

# <span id="page-33-0"></span>**Cash Management (CM)**

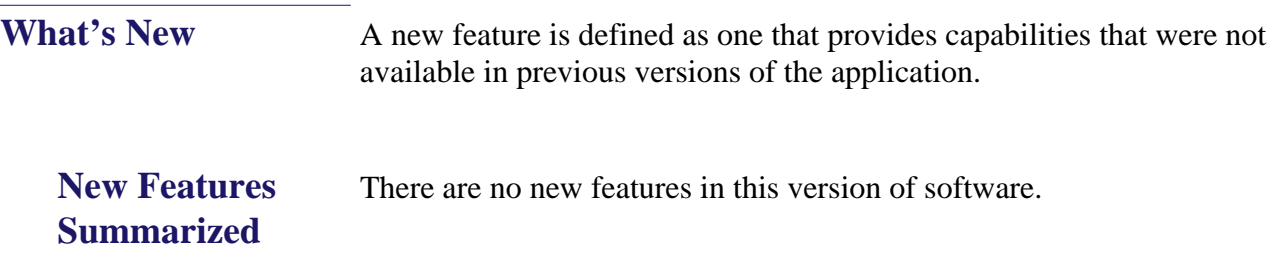

**Revision B November 26, 2012 Page 34 of 50**

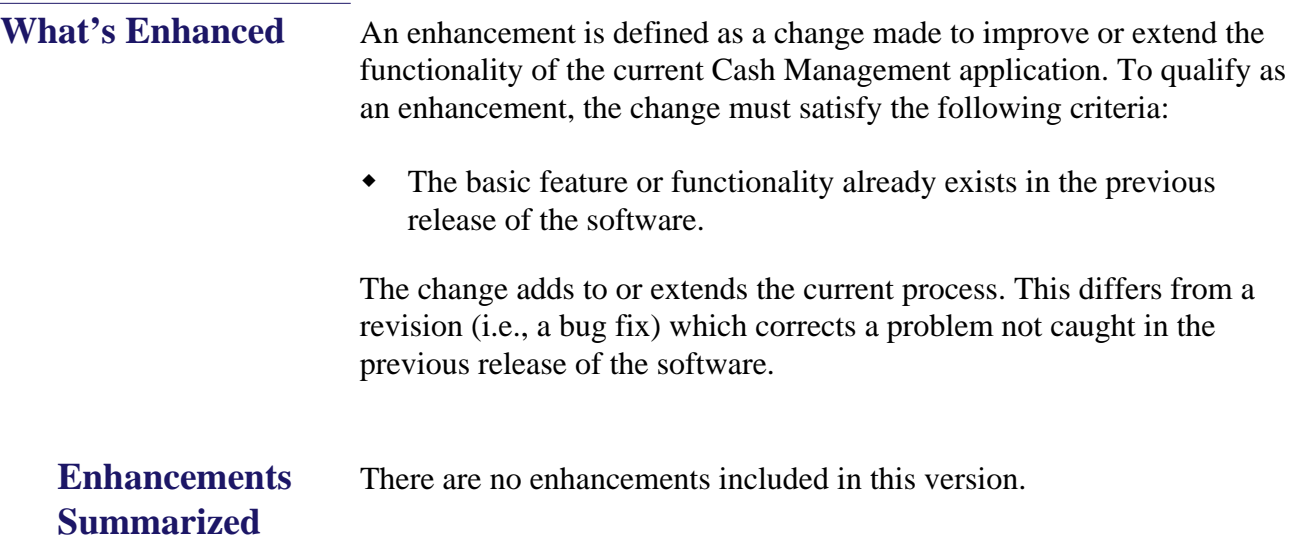

**Revision B November 26, 2012 Page 35 of 50**

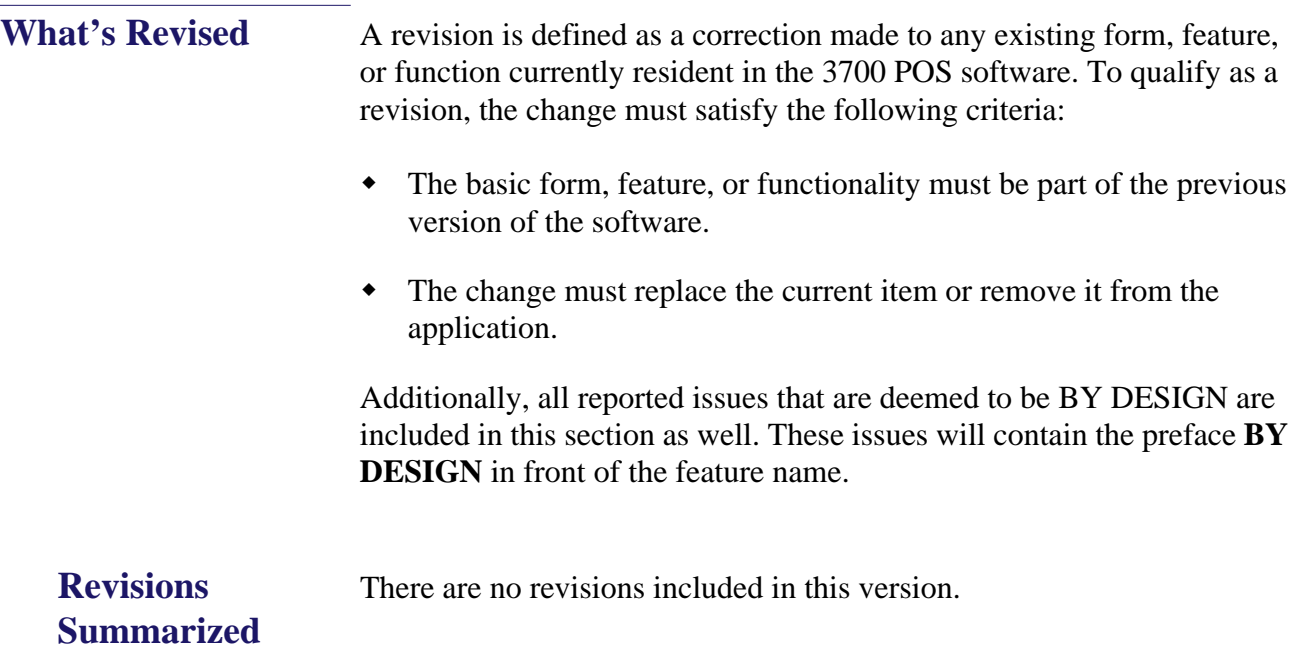

# <span id="page-36-0"></span>**Labor Management (LM)**

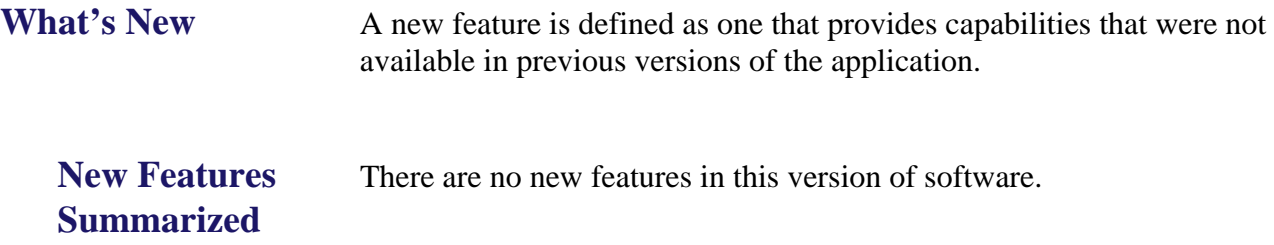

**Revision B November 26, 2012 Page 37 of 50**

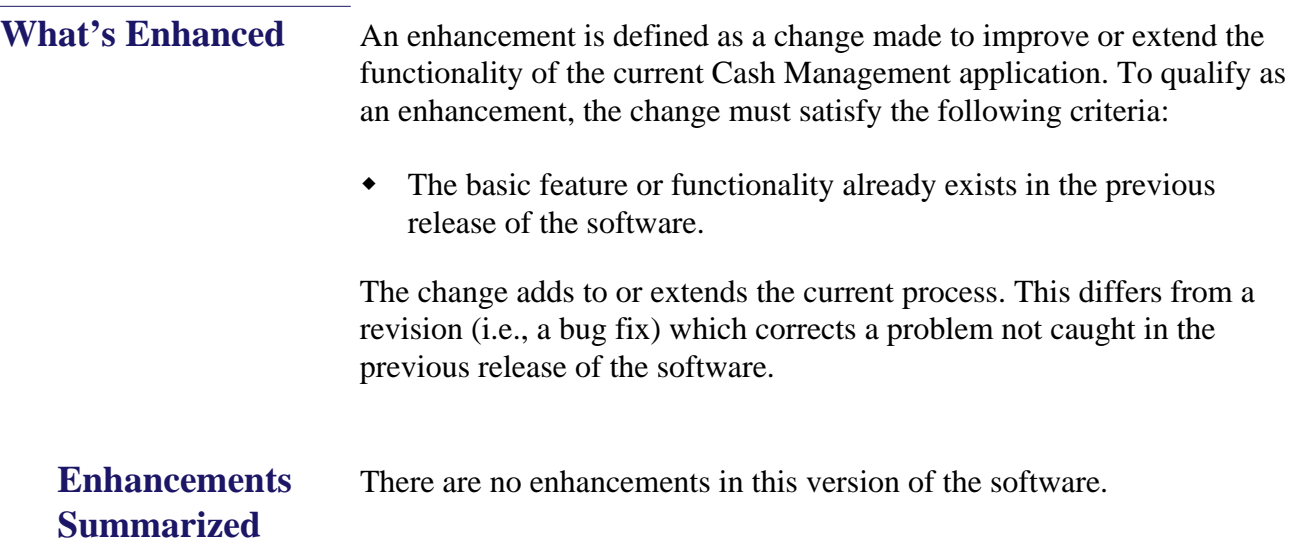

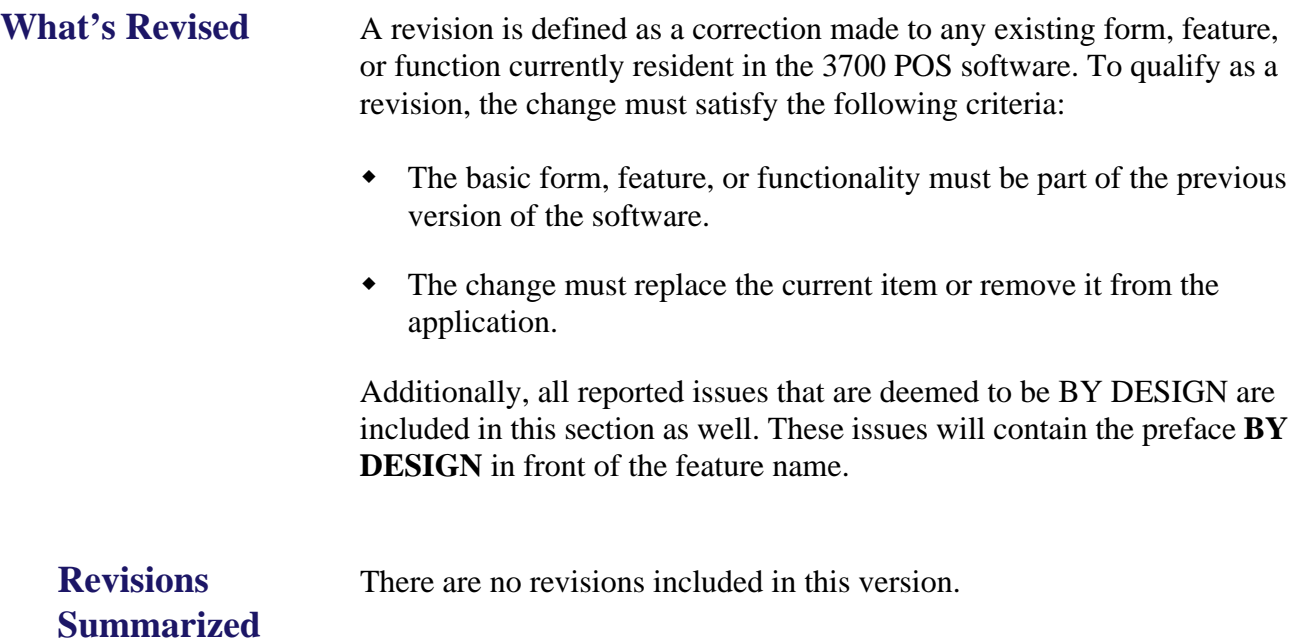

### **Revision B November 26, 2012 Page 39 of 50**

# <span id="page-39-0"></span>**Product Management (PM)**

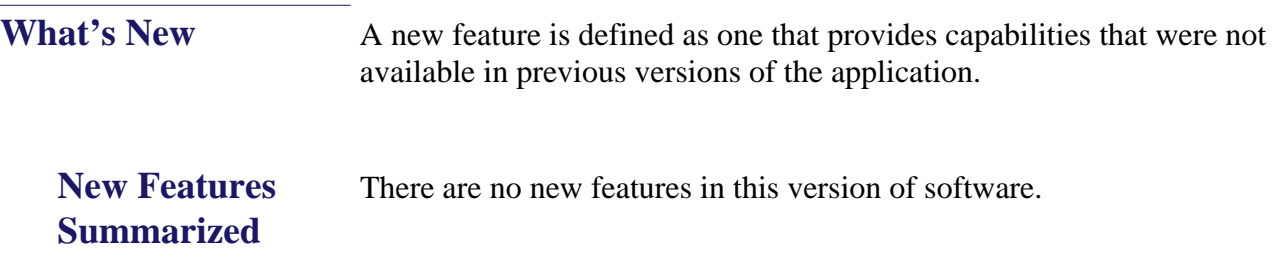

**Revision B November 26, 2012 Page 40 of 50**

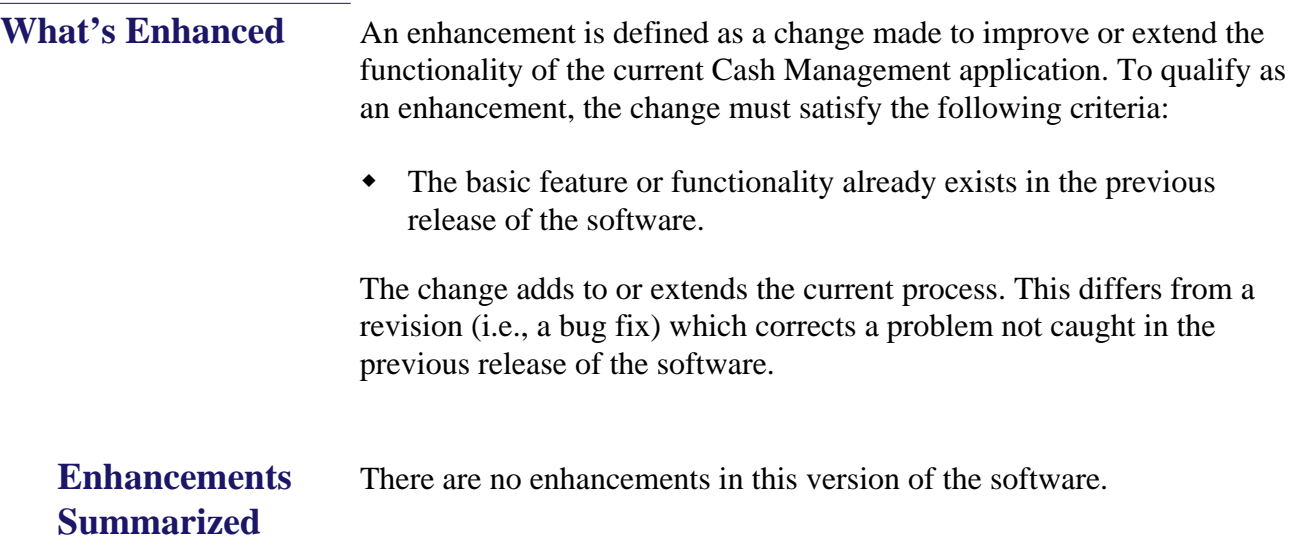

**What's Revised** A revision is defined as a correction made to any existing form, feature, or function currently resident in the 3700 POS software. To qualify as a revision, the change must satisfy the following criteria:

- The basic form, feature, or functionality must be part of the previous version of the software.
- The change must replace the current item or remove it from the application.

Additionally, all reported issues that are deemed to be BY DESIGN are included in this section as well. These issues will contain the preface **BY DESIGN** in front of the feature name.

### **Revisions Summarized**

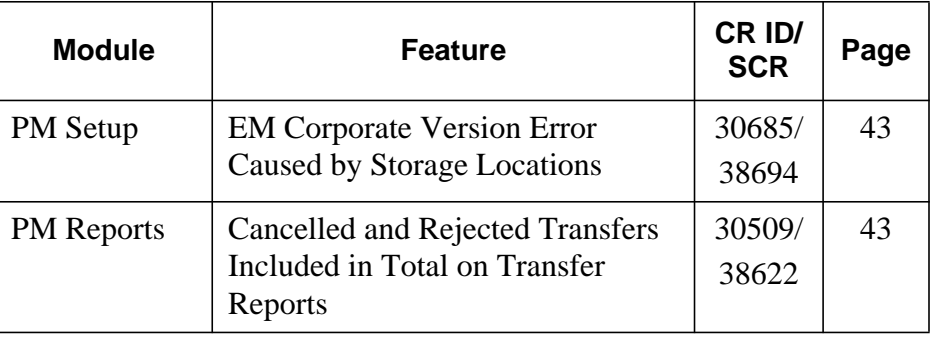

### **Revision Detail PM Setup**

<span id="page-42-0"></span>*EM Corporate Version Error Caused by Storage Locations CR ID #: 30685 SCR #: 38694*

Previously, EM corporate verified all stores were at RES version 3.1 or higher prior to allowing storage locations to be disabled in PM Parameters. Version checking has been removed since EM version 5.0 will no longer support RES versions below 4.3 HF2.

### **PM Reports**

### <span id="page-42-1"></span>*Cancelled and Rejected Transfers Included in Total on Transfer Reports*

*CR ID #: 30509 SCR #: 38622*

Previously, the PM transfer report total included all cancelled and rejected transfers. This has been corrected.

> **Revision B November 26, 2012 Page 43 of 50**

# <span id="page-43-0"></span>**Financial Management (FM)**

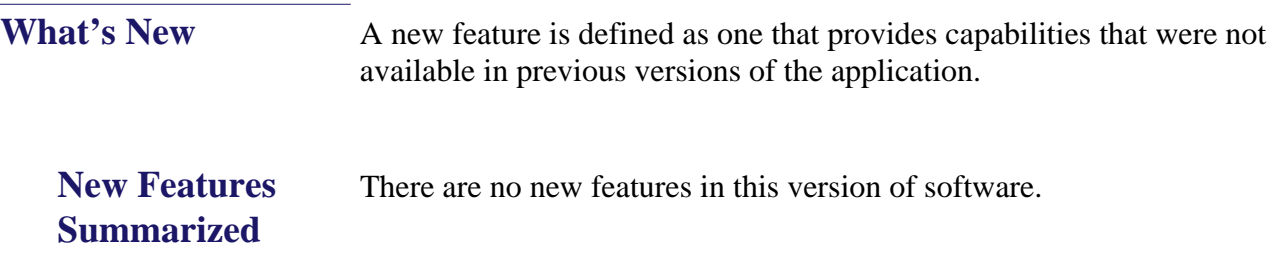

**Revision B November 26, 2012 Page 44 of 50**

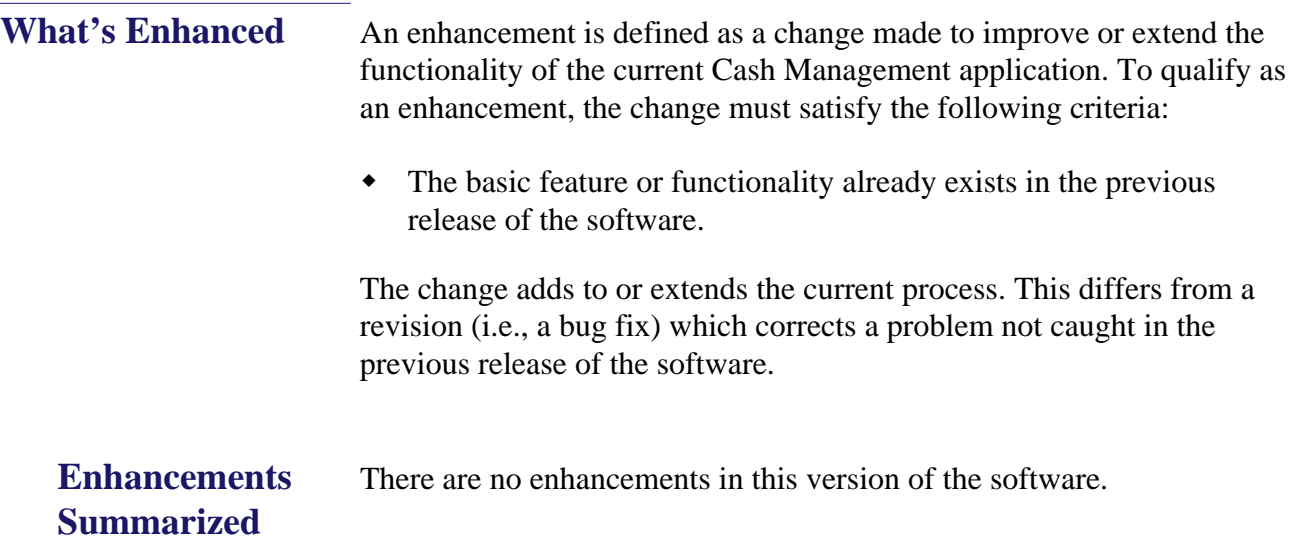

**Revision B November 26, 2012 Page 45 of 50**

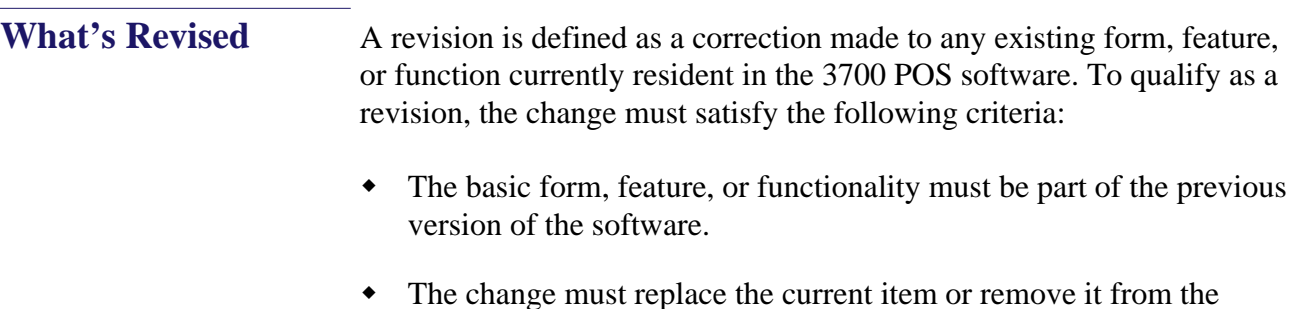

Additionally, all reported issues that are deemed to be BY DESIGN are included in this section as well. These issues will contain the preface **BY DESIGN** in front of the feature name.

### **Revisions Summarized**

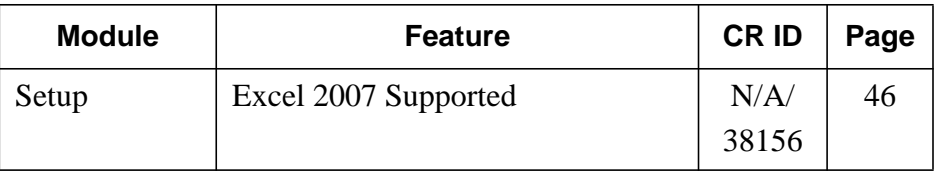

### **Revision Detail Setup**

### <span id="page-45-0"></span>*Excel 2007 Supported*

*CR ID #: N/A SCR #: 38156*

application.

When using Excel 2007, spreadsheets must be saved as 95 format. When creating a new spreadsheet, it cannot be saved in the .xlsx format. This will cause an error when opening FM.

**Revision B November 26, 2012 Page 46 of 50**

# <span id="page-46-0"></span>**RES Platform**

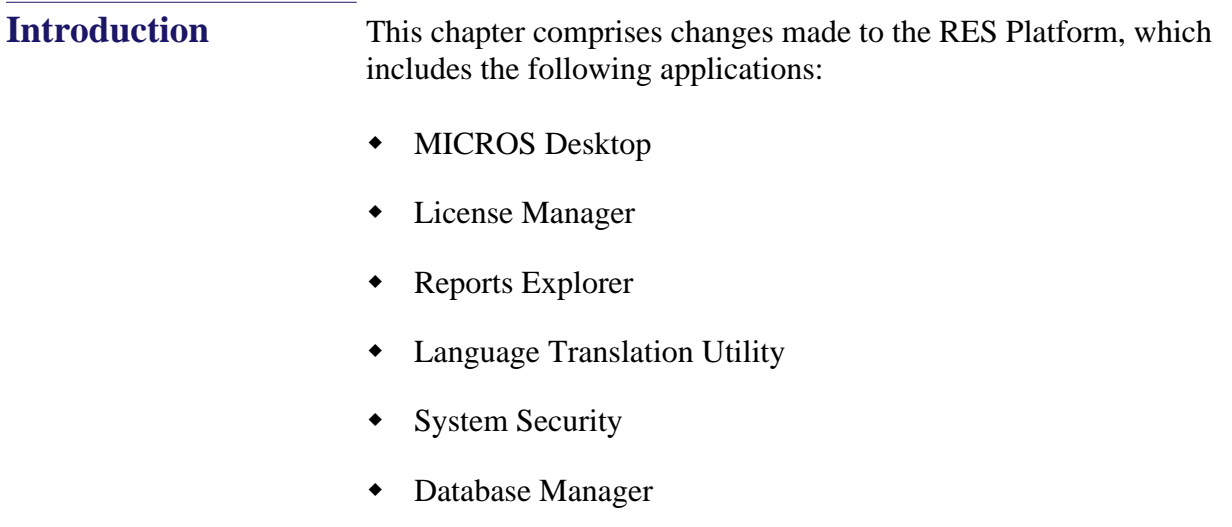

### **Revision B November 26, 2012 Page 47 of 50**

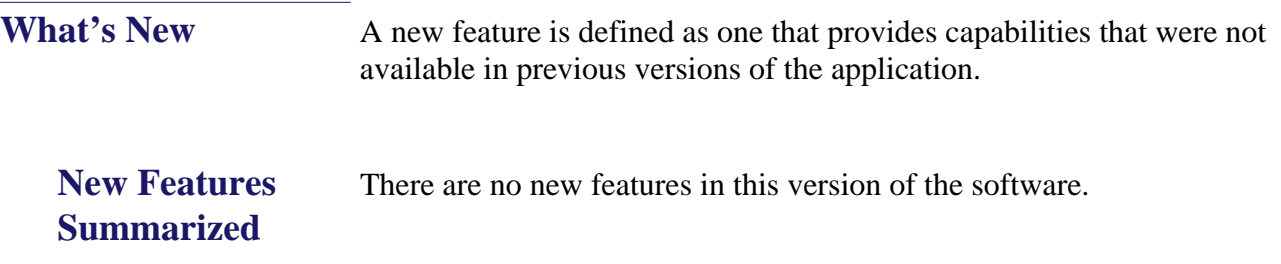

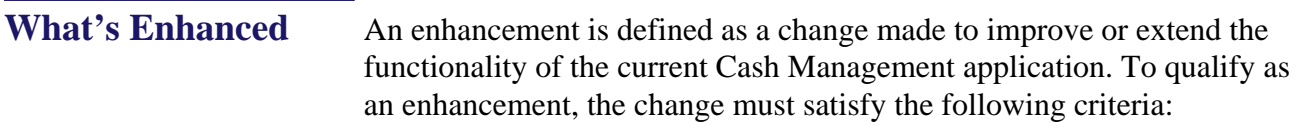

 The basic feature or functionality already exists in the previous release of the software.

The change adds to or extends the current process. This differs from a revision (i.e., a bug fix) which corrects a problem not caught in the previous release of the software.

**Enhancements Summarized** There are no enhancements in this version of the software.

**Revision B November 26, 2012 Page 48 of 50**

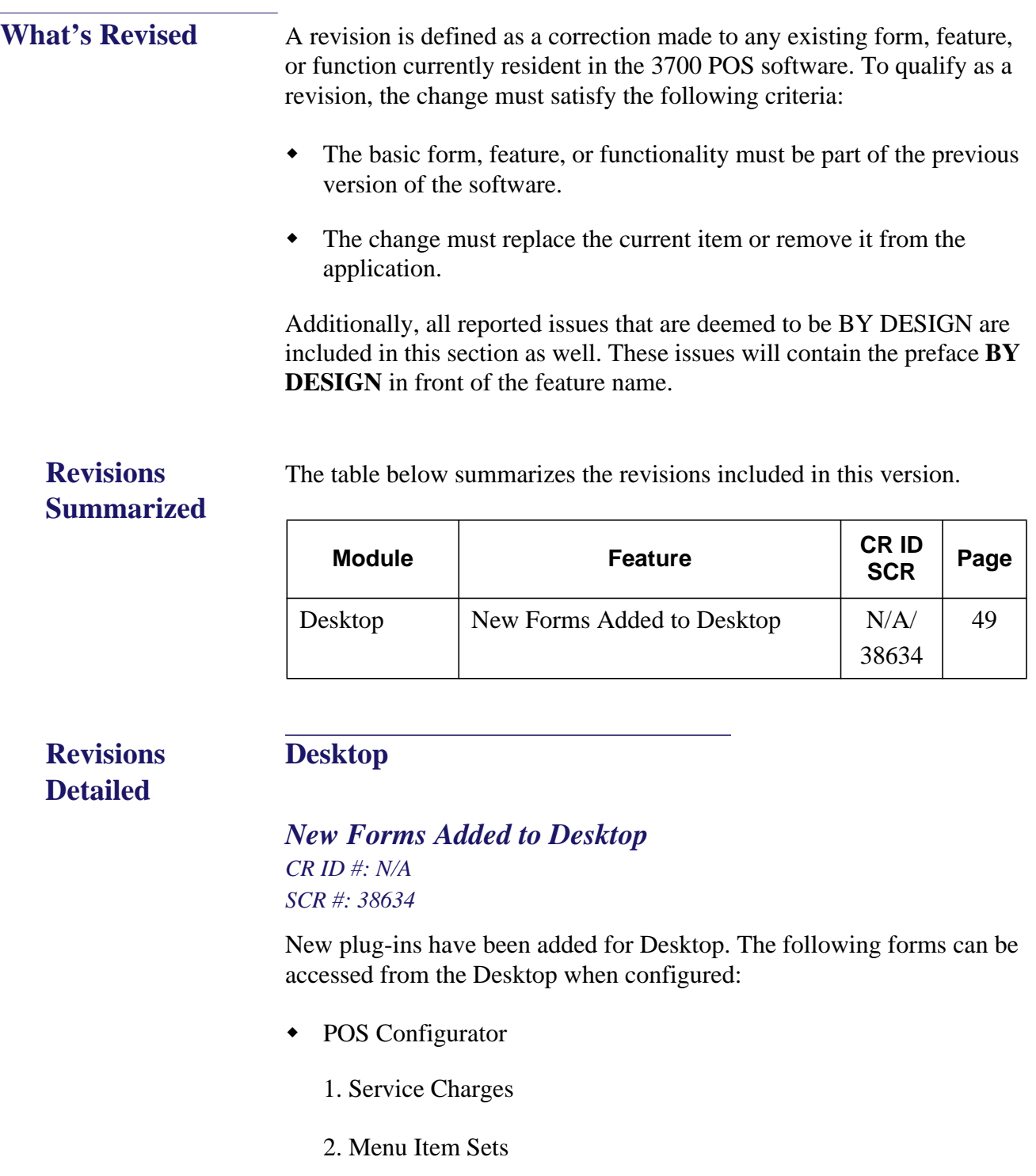

<span id="page-48-0"></span>**Revision B November 26, 2012 Page 49 of 50**

- 3. Smart Keys
- 4. SLU Groups
- 5. Revenue Section Layouts (Section Layouts)
- 6. Print Groups
- Product Management
	- 1. Create Store Transfer In
	- 2. Create Store Transfer Out
	- 3. Modify Store Transfer In
	- 4. Modify Store Transfer Out

**Revision B November 26, 2012 Page 50 of 50**